# **КОРРЕКТНОЕ ОТОБРАЖЕНИЕ ТЕКСТА В ВЫГРУЗКЕ ТРАНЗАКЦИЙ**

#### **Пример некорректного отображения текста:**

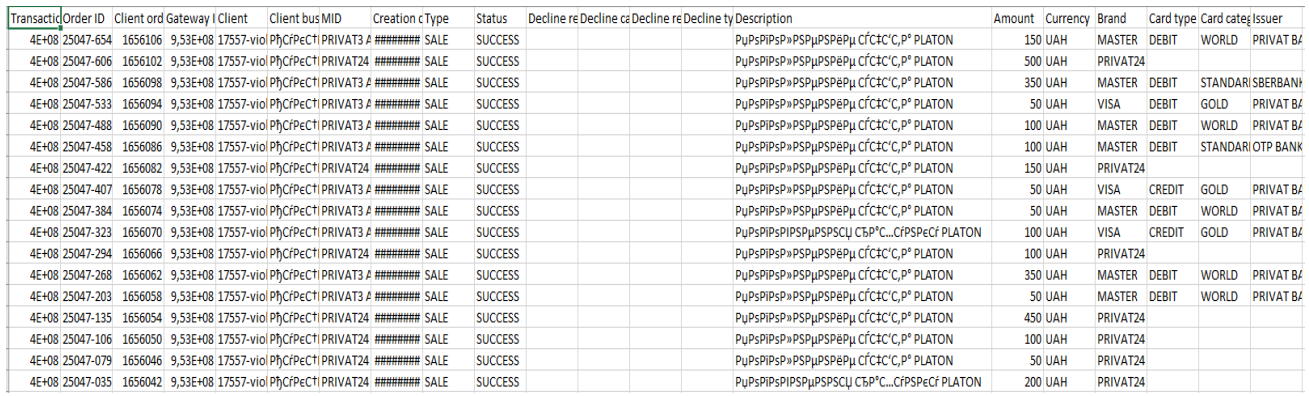

#### **Как исправить данную ситуацию:**

### 1. Перейти в меню *«Данные»* выбрать *«Из текста»:*

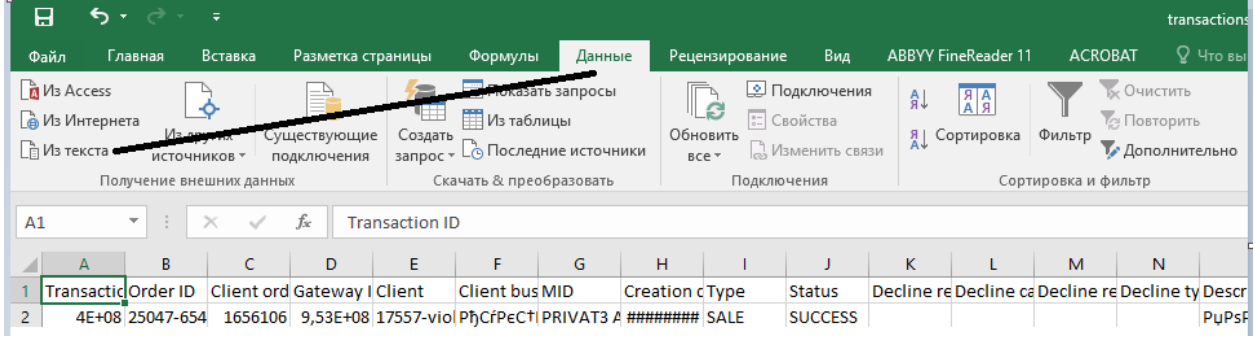

## 2. Выбираем файл, который необходимо редактировать и нажать *«Импорт»*:

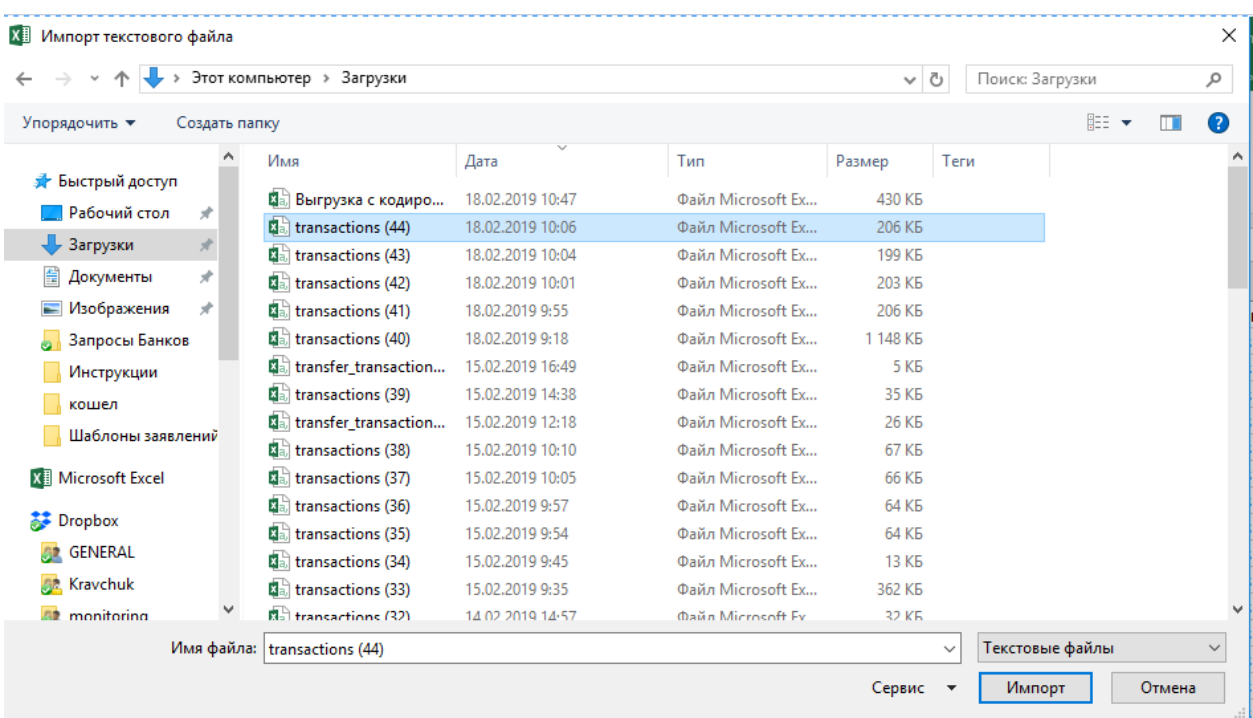

3. Выбираете формат данных *«С разделителем»*, формат файла *«Юникод (UTF-8)»* и нажимаем *«Далее»*:

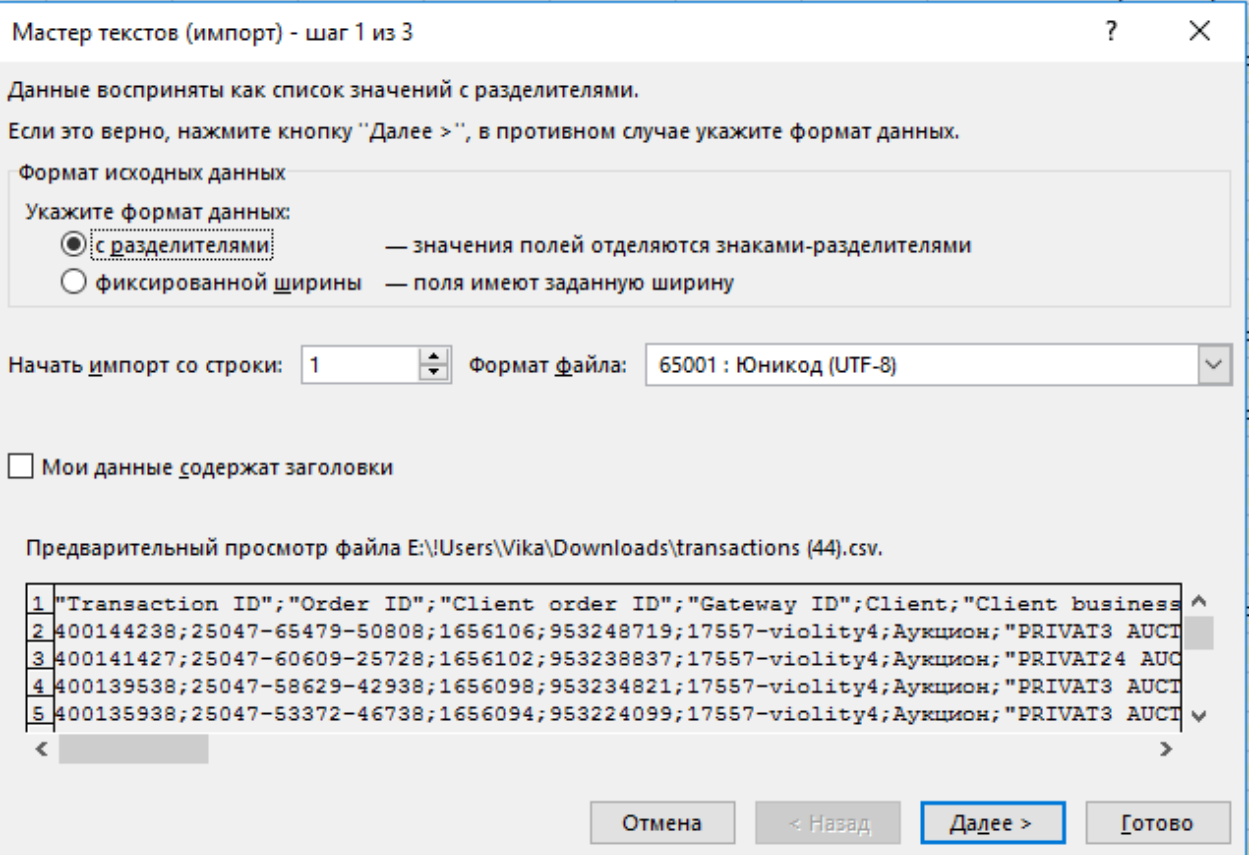

4. Ставим галочку напротив *«Точка с запятой»* и нажимаем *«Далее»*:

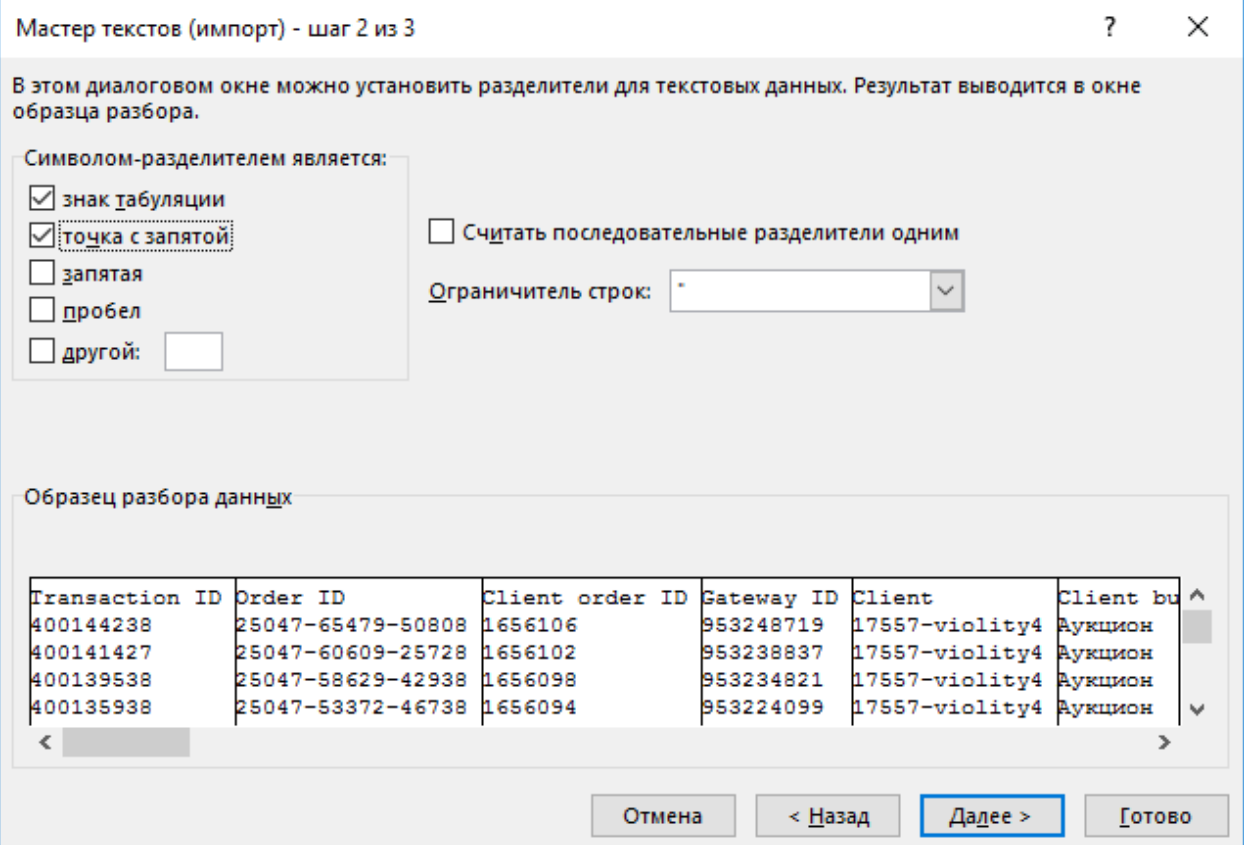

5. Выбираем формат данных столбца *«Текстовый»* текстовый формат и нажимаем *«Готово»*:

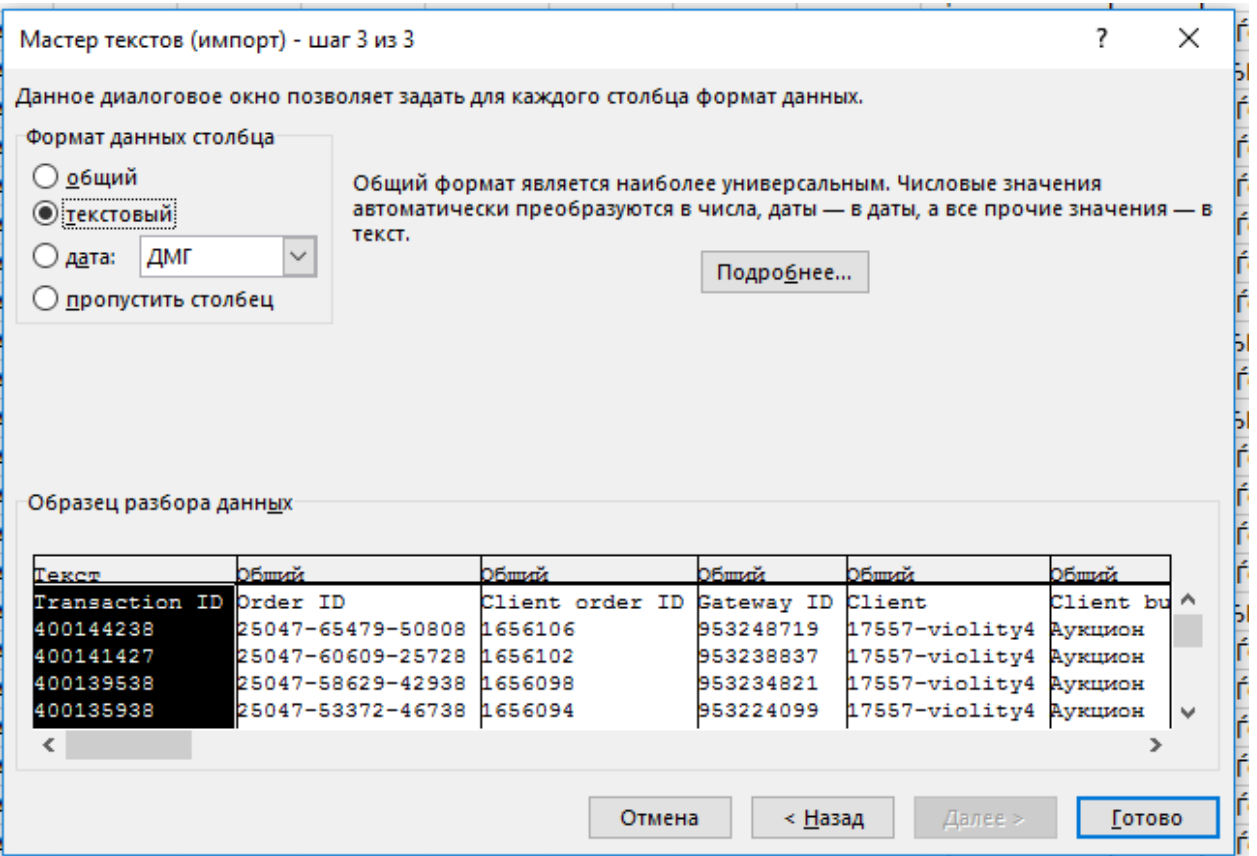

6. Выбираем *«Новый лист»* и нажимае *«ОК»*:

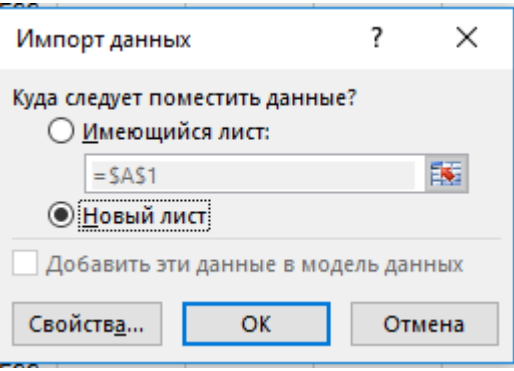

7. Получаем корректное отображения текста:

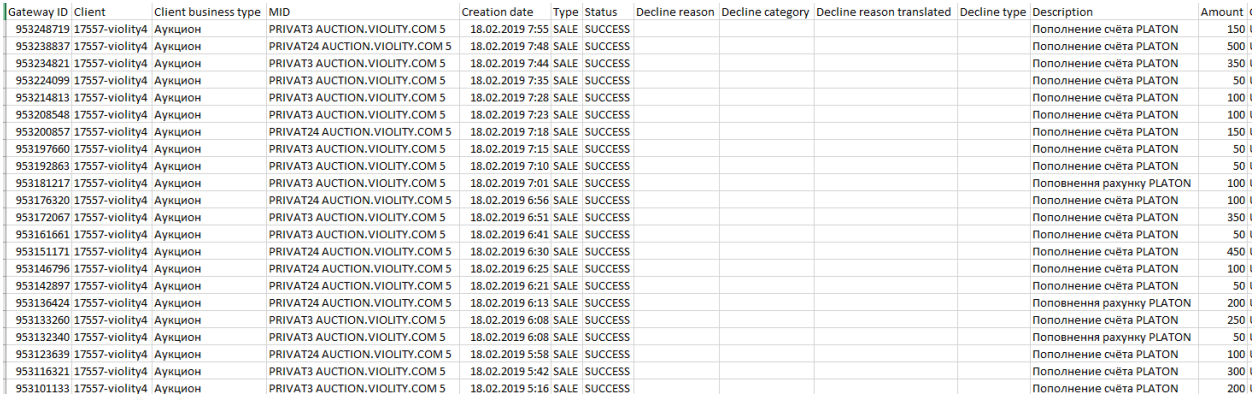